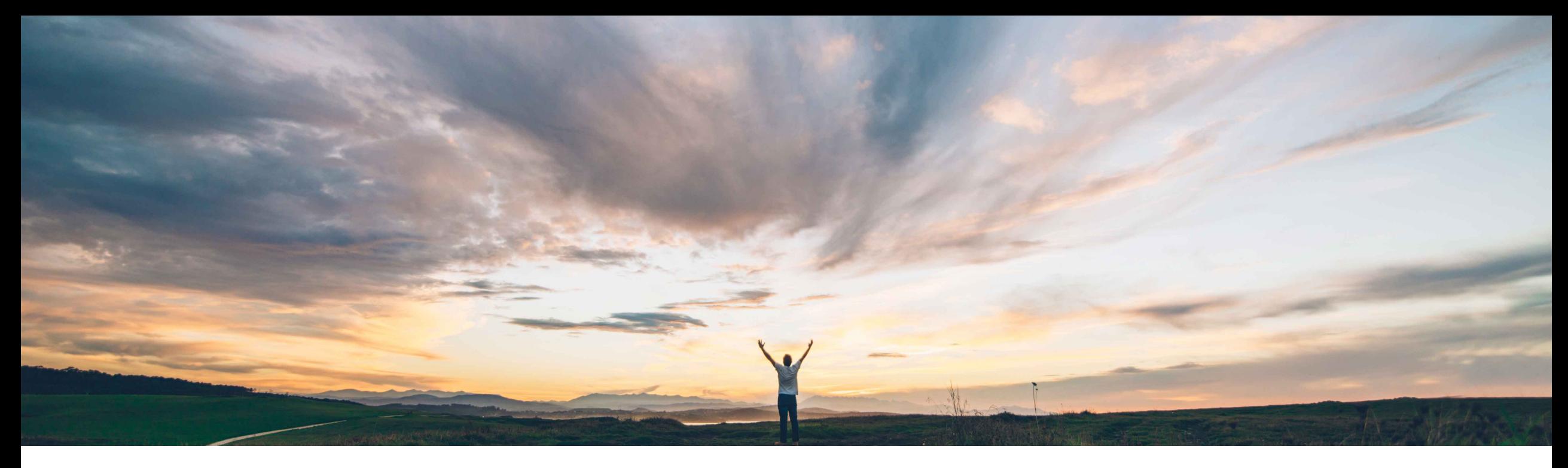

## **SAP Ariba**

# **Feature at a Glance**

**Scoring and Score Banding in Modular Supplier Management Questionnaires**

David Leonard, SAP Ariba Target GA: November, 2019

CONFIDENTIAL

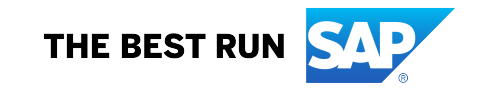

## **Feature at a Glance**

Introducing: **Scoring and Score Banding in Modular Supplier Management Questionnaires**

## **Customer challenge**

SLP introduces a feature previously available in our legacy SIPM solution – scoring. In the updated context of SLP the modular questionnaire needed scoring capabilities to support decision making and evaluation activities.

## **Meet that challenge with SAP Ariba**

This feature introduces scoring and scoring bands for modular supplier management questionnaires. Scoring applies a uniform, template-driven standard of judgment to the answers in each questionnaire. Each score falls within a scoring band, or grouping of scores. Score banding provides approvers and stakeholders with clear guidelines for interpreting those answers.

## **Experience key benefits**

Quickly evaluate compliance by looking at the scores and associated banding label and color.

Apply one band category across the questionnaire or if needed apply different sets of band categories across the questionnaire.

## **Solution area**

SAP Ariba Supplier Lifecycle and Performance (SLP), SAP Ariba Supplier Information and Performance Management (SIPM) new architecture

## **Implementation information**

This feature is automatically on for all customers with the applicable solutions but requires **customer configuration** (in the applicable Modular Questionnaires).

### **Prerequisites and Restrictions**

Feature only available with Modular Supplier Management Questionnaires

Scoring not supported in Repeatable Sections

## **Feature at a Glance**

Introducing: **Scoring and Score Banding in Modular Supplier Management Questionnaires**

## **Detailed feature information**

- Scoring is defined in the Modular Questionnaire Template, where template creators define pre-grades, importance, and weights for questions in their questionnaire(s)
- When the questionnaire response is submitted SLP calculates the score for each answer, rolling the scores up into any applicable section scores, and then into an overall questionnaire score
- Each score or groupings of scores fall within a scoring band. Next to each score a colored dot indicator provides a visual representation of the band into which the score falls. A mouse-over of the colored dot indicator will display the band name and score range
- Scoring applies a uniform, template-driven standard of judgment to the answers in each questionnaire, and score banding provides approvers and stakeholders with clear guidelines for interpreting those answers
- Both the scoring itself and the scoring bands are configurable, allowing administrators to define different types of scoring bands for different questionnaires, or for different sections within the same questionnaire
- The bands are applied to the Total Score, Sections, and Sub-Sections

NOTE: Scoring and scoring bands are only available in modular supplier management questionnaires. They are not available in any other type of supplier management questionnaires.

# **Configuration** Step 1: **Specify Evaluation Type for Questionnaires**

In Site Manager > Data Import / Export find the Questionnaire Type task and export the file using the Export tab. In the resulting csv file specify the EvaluationType for the Questionnaires that need to be scored.

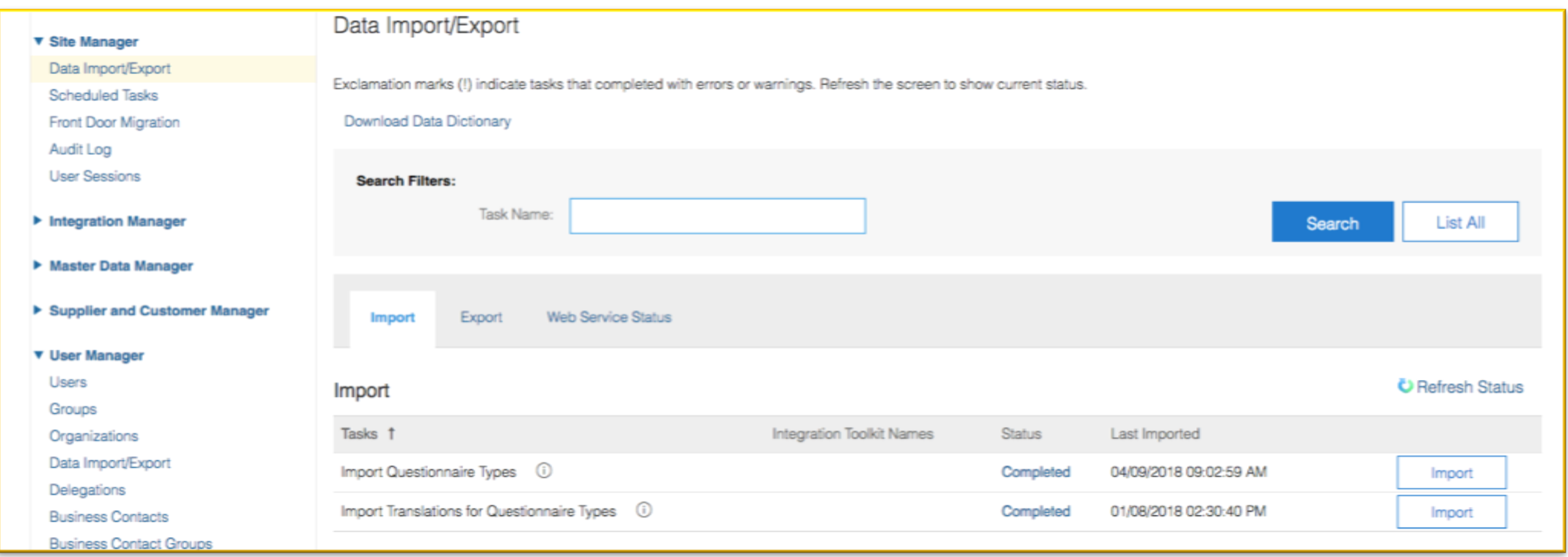

## Step 1 Cont'd: **Specify Evaluation Type for Questionnaires**

Evaluation Type is a newly added column to Questionnaire csv. By specifying the Evaluation Type the system can identify the questionnaires that will use scoring.

- The file header contains Unique Name, Name, Evaluation Type and Description.
- Unique Name and Name (as before) are mandatory.
- Supported values for Evaluation Type: Graded, NonGraded, null, or blank.

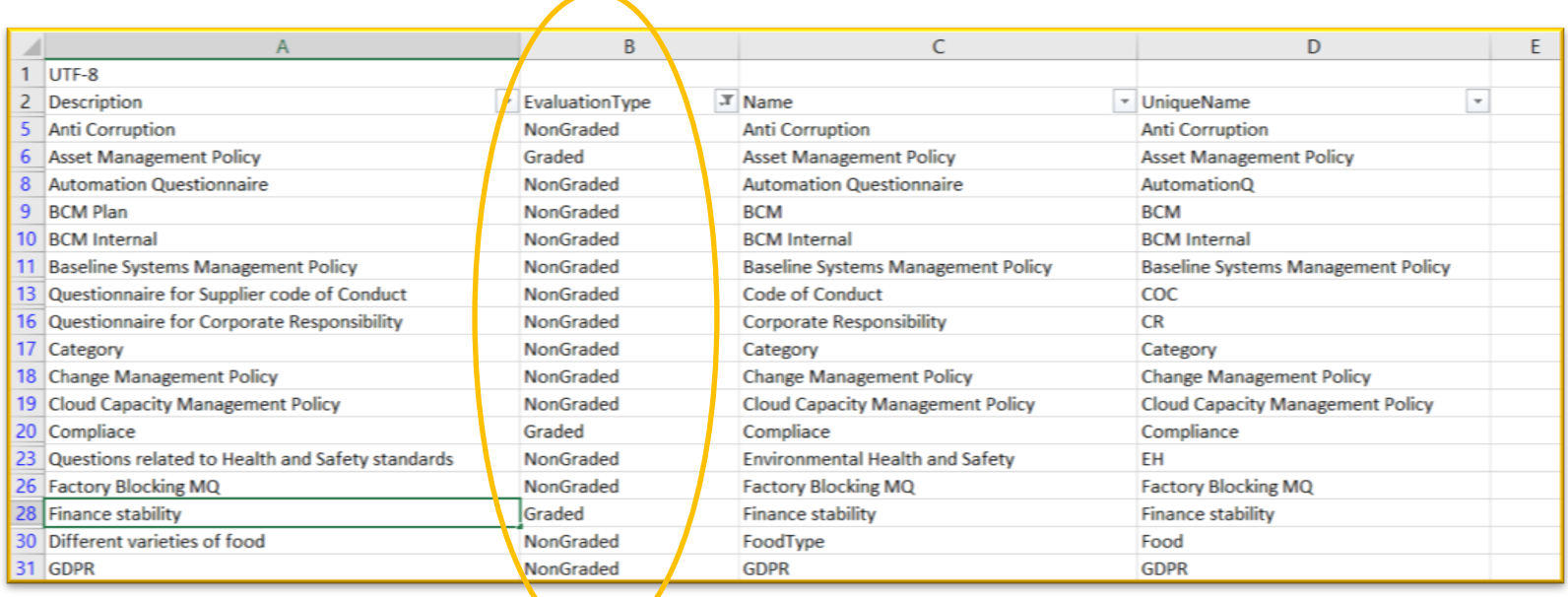

## Step 2: **Define Scoring Band Categories**

- Define all scoring band categories to be used in the Modular Questionnaires
- In Site Manager > Data Import / Export find the Export Scoring Band Categories task
- Name and UniqueName are mandatory. Name is the Scoring Band display name.

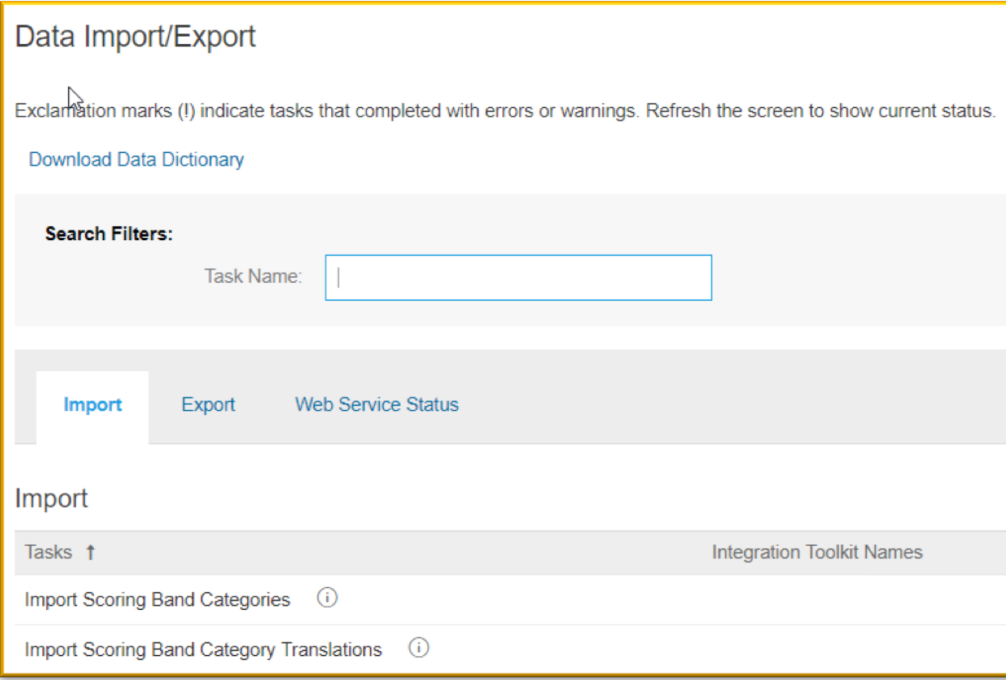

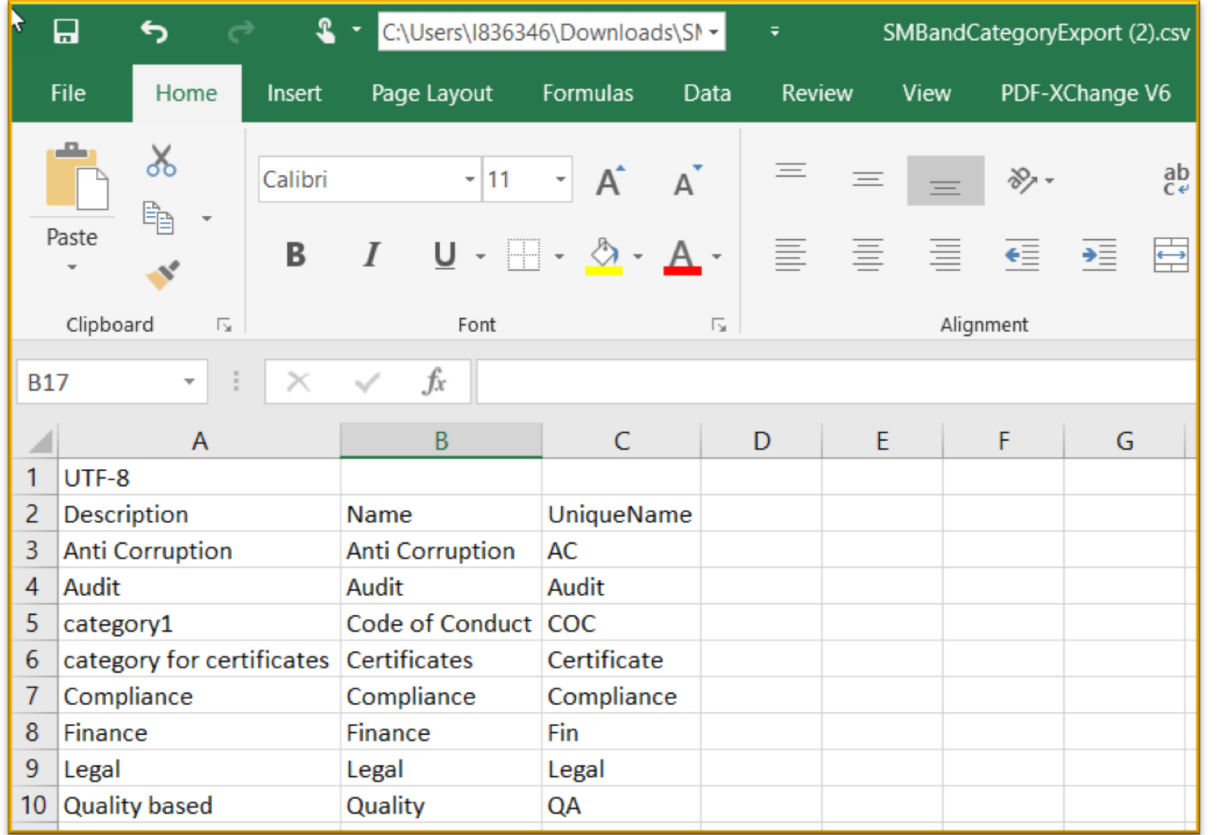

## Step 3: **Define Scoring Bands**

- In Site Manager > Data Import / Export > Export Scoring Bands
- For each Band Category define the scoring bands (labels and colors). BandCategory.UniqueName, Color, Name (display name), and Unique.Name are all mandatory

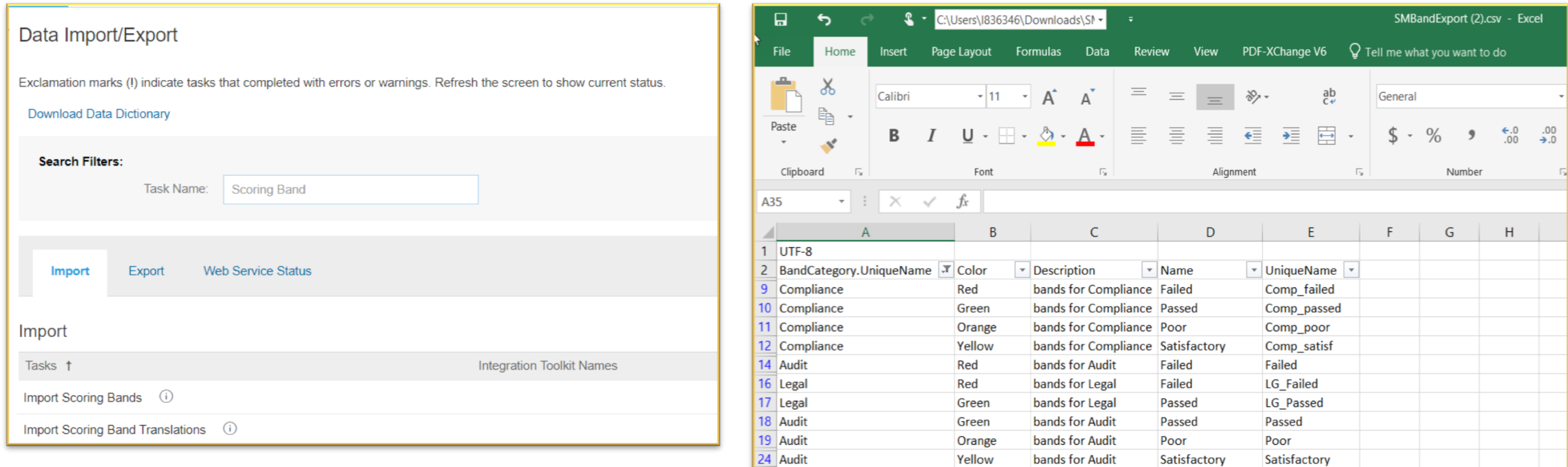

28

## Step 4: **Define Modular Questionnaire Template with Scoring**

- As a Template Creator go to Administration > Templates and edit or create a Modular Questionnaire Template
- In Overview > Edit Properties, select the Questionnaire Type
- If the Questionnaire Type is Graded, then select the Band Category to be used

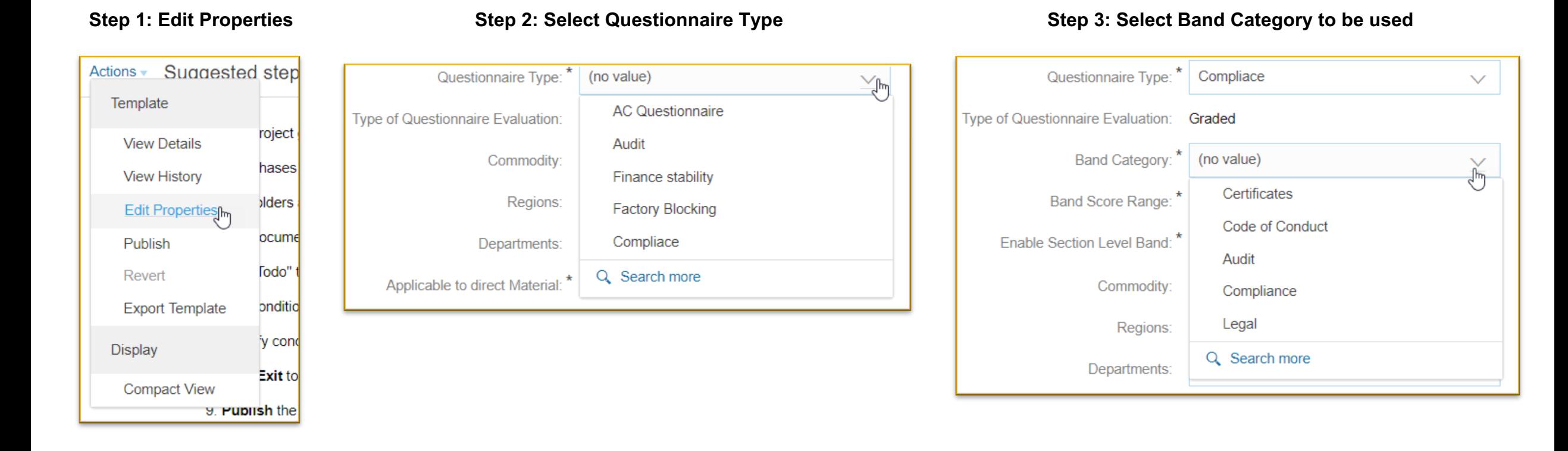

## **Configuration** Step 4 Cont'd: **Define Modular Questionnaire Template with Scoring**

For your selected Band Category, define the numeric Scoring Ranges for each band

#### **Step 4: Define Score Range : From and To values for Band Category "Score To" value is "not inclusive"**

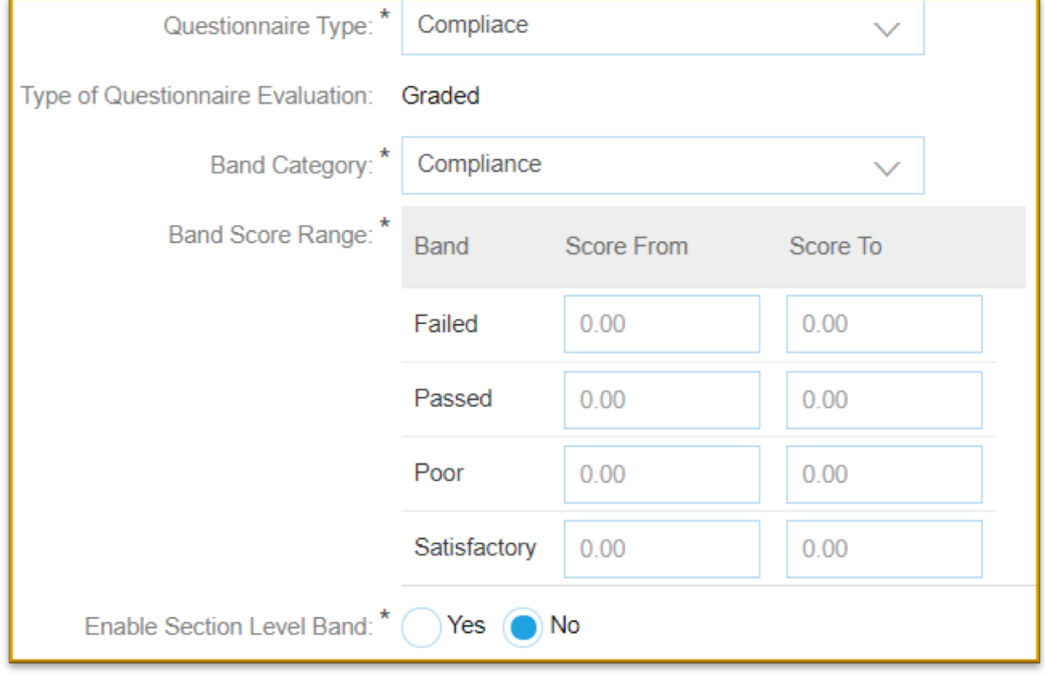

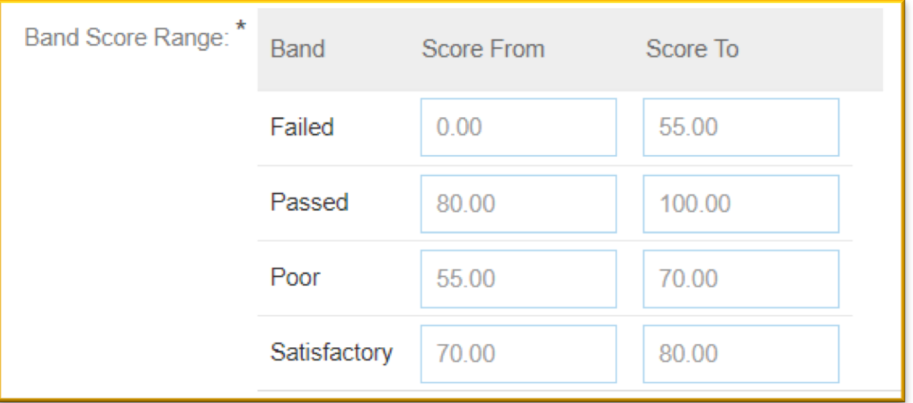

# **Configuration** Step 4 Cont'd: **Define Modular Questionnaire Template with Scoring**

**Step 5: Enable Section Level Band (Optional)**

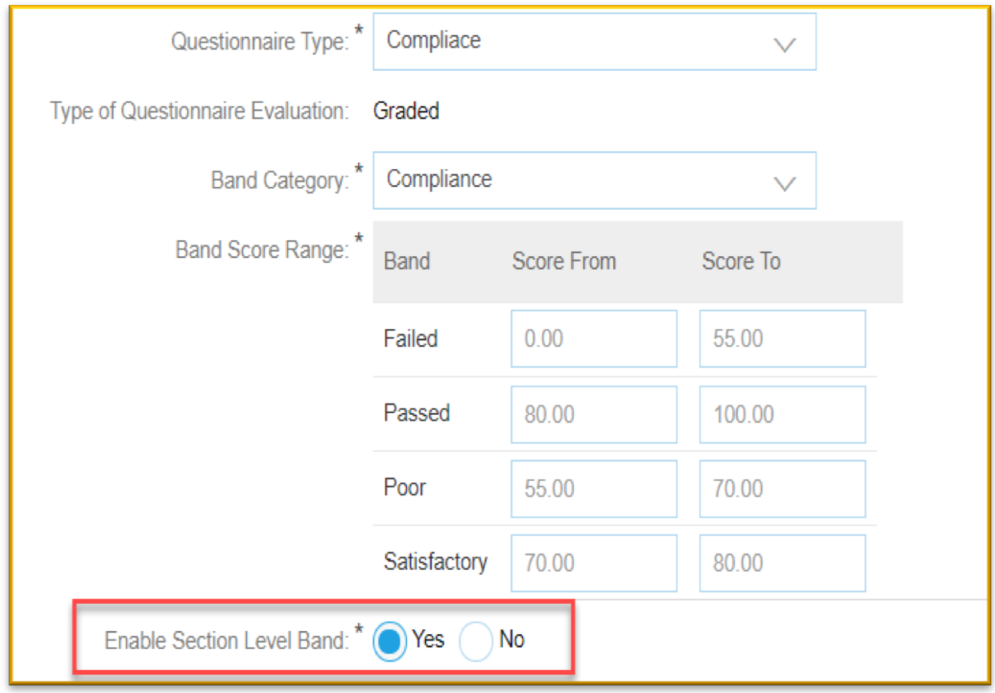

- Set the parameter "Enable Section Level Band"
- When this value is set to No, the bandings defined in the Overview will be applied to the Overall Total Score and Section Level Scores
- When this value is set to Yes, you must define bandings for each of the Sections in the Questionnaire (the Overview is used for the Total Score only)

# Step 4 Cont'd: **Define Modular Questionnaire Template with Scoring**

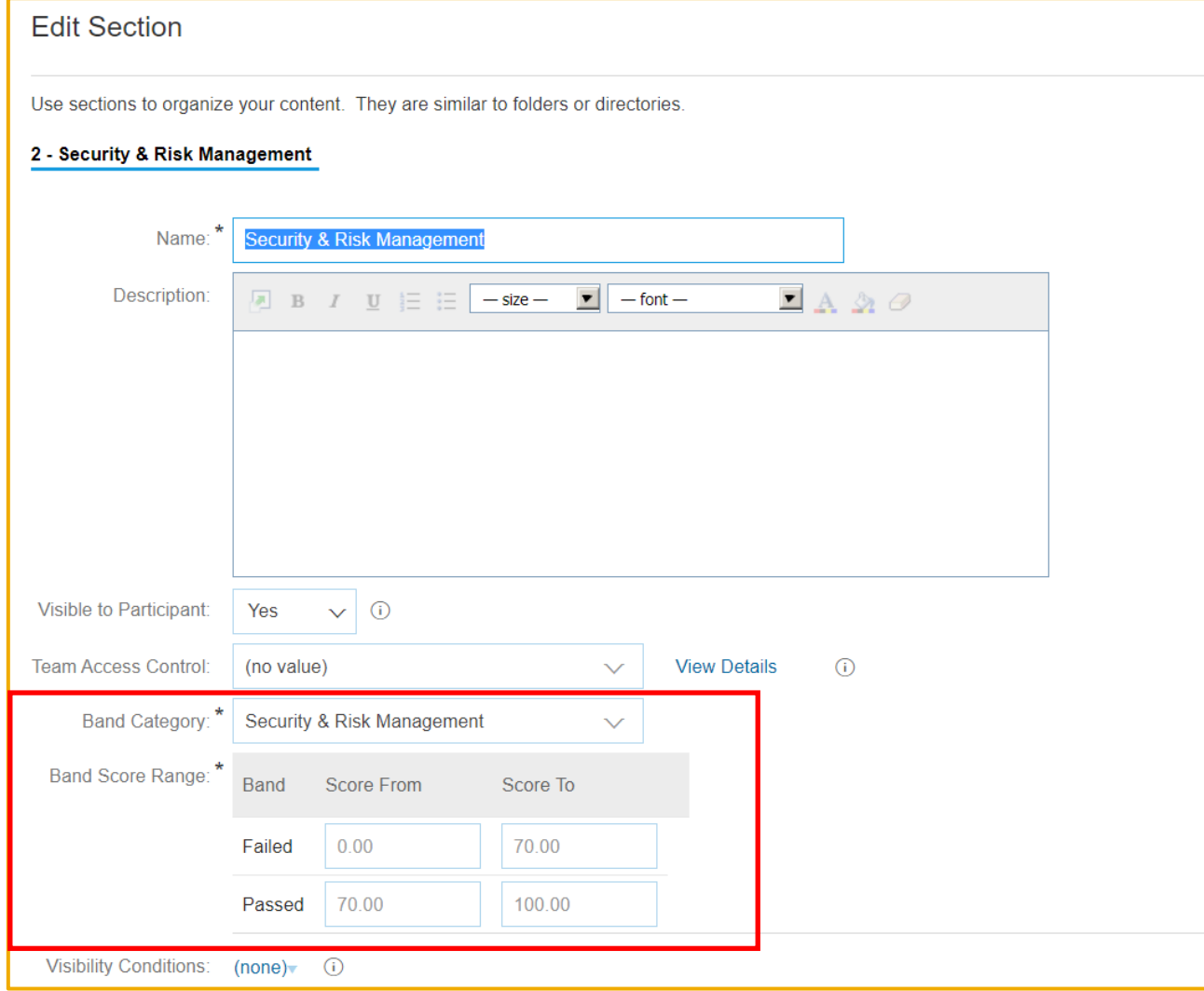

- If the "Enable Section Level Band" parameter is set to Yes, you must define bandings for each of the Sections in the Questionnaire
- The banding defined in Overview is used for the Total Score only

## **Configuration** Step 5: **Questionnaire Rules**

- Select "Yes" on Enable Scoring on Participant Responses
- Choose Scoring Type: Percent Based Scoring

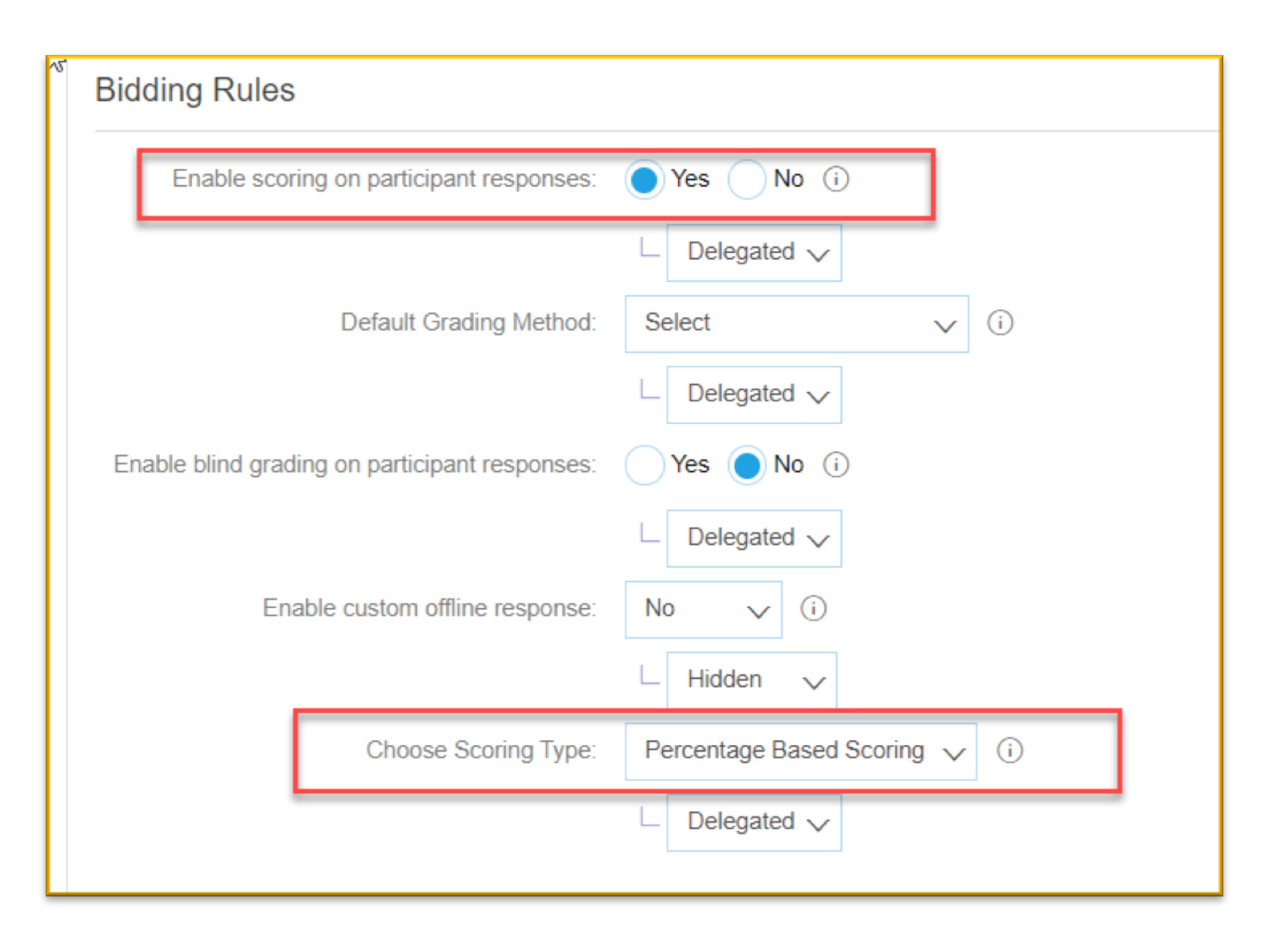

# **Configuration** Step 6: **Define Questionnaire Scoring**

- 1. Select Scoring in the Display chooser
- 2. Define Pre-Grading
- 3. For Questions
- 4. For Section Weights
- 5. For Question Importance

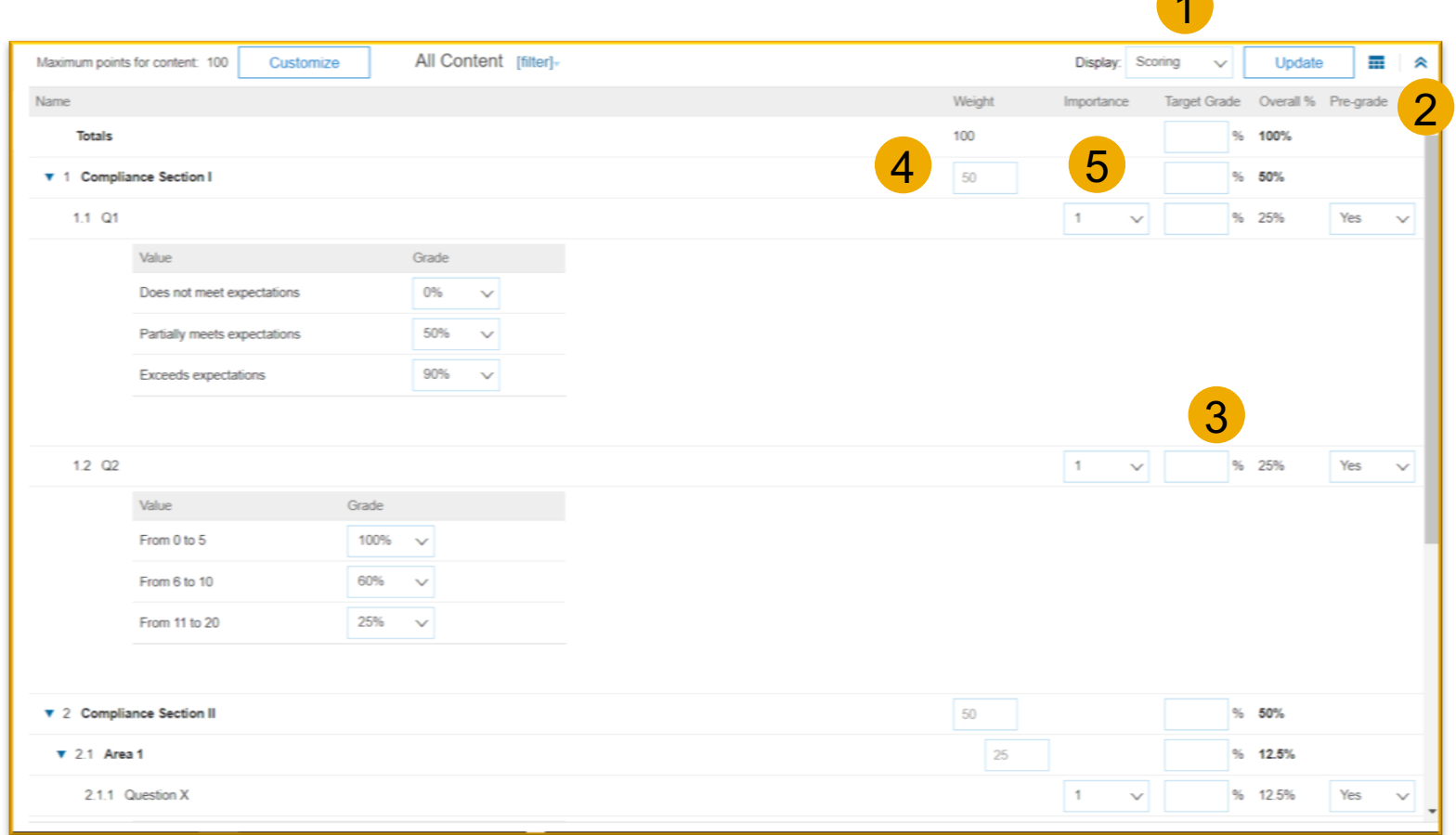

**1979** 

# **Usage**

# Reviewing and Approving Modular Questionnaires with Scoring

• Bandings are applied to Total Score, Section and Sub-Section Scores

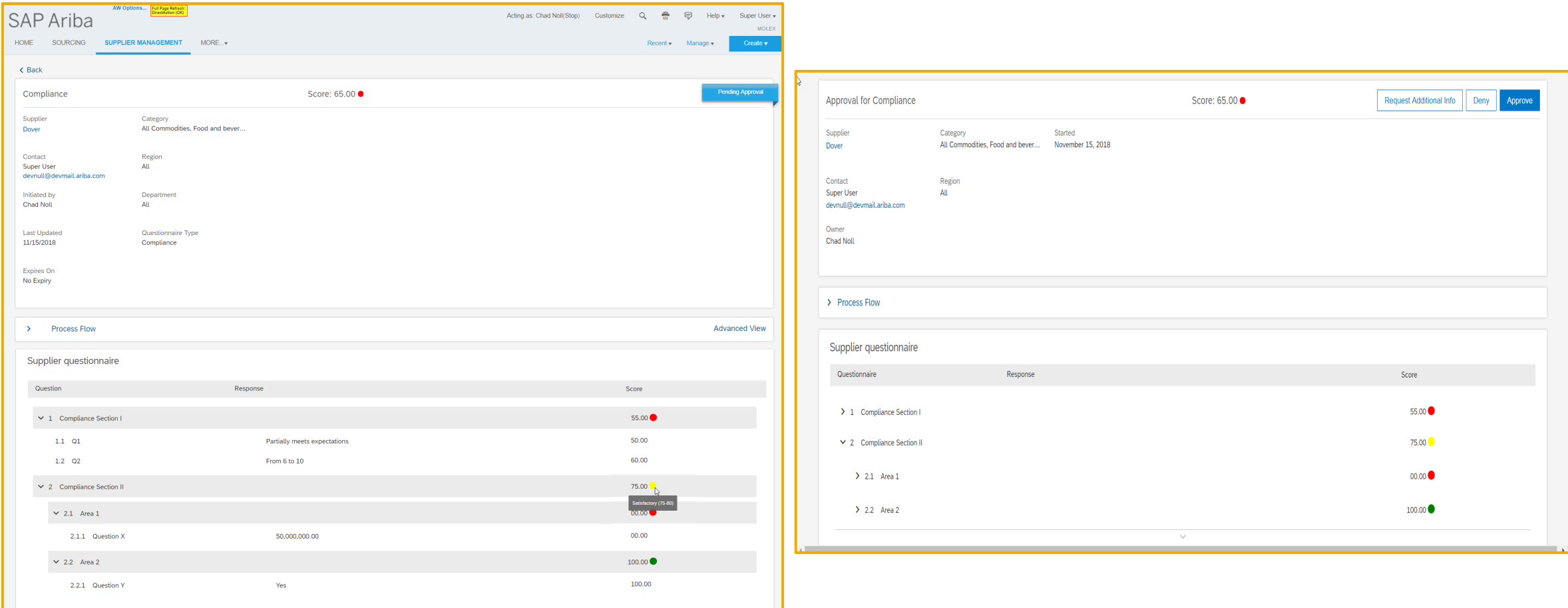